ICT-Regelstandards = mi4u.ch

### **Anleitung**

# **Ma passion, c'est… : Sprechblasen und Legenden ( Mac Office 11)**

#### **1. Foto, Bild einfügen**

Übertrage ein Foto von der Kamera oder vom Handy auf den Computer oder suche im Internet nach einem Bild, das mit deinem Hobby zu tun hat. Bilder vom Internet lassen sich mit rechtem Mausklick (oder Taste CTRL gedrückt halten und Mausklick) entweder mit «Grafik speichern» auf dem Computer ablegen oder mit «Grafik kopieren» in die Zwischenablage legen.

Öffne nun Word und füge das Bild ein. Bilder, die auf dem Computer abgelegt worden sind, lassen sich mit der Maus in das Dokument ziehen, Bilder aus der Zwischenablage fügst du mit der Taste «Command» und V ein.

Damit du das Bild beliebig auf der Fläche verschieben kannst, markierst du es mit einem Mausklick, gehst zur Registerkarte «Bildtools» und dort auf «Zeilenumbruch». Wähle «vor den Text».

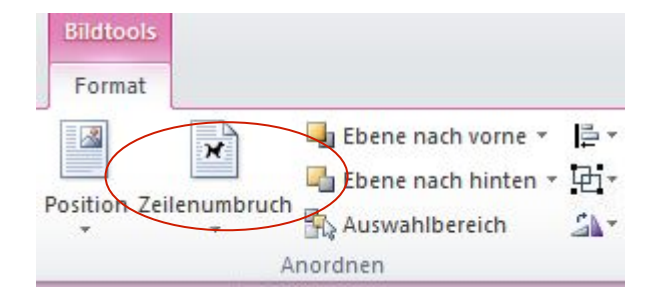

#### **2. Sprechblase, Legendensymbol einfügen**

Gehe in der Registerkarte «Start» zu «Einfügen» und wähle «Form».

Öffne die Sammlung «Legenden» und wähle eine Sprechblase oder ein Legendensymbol aus.

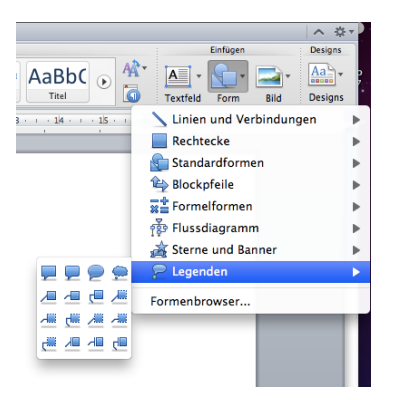

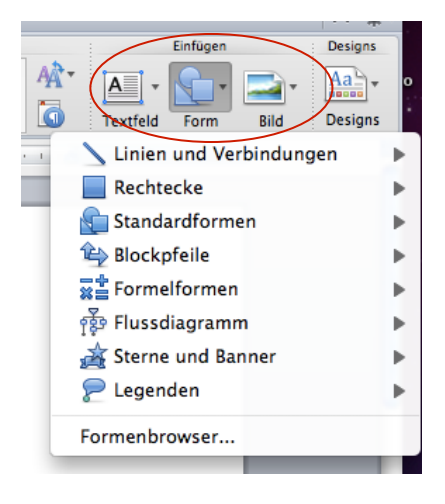

Fahre nun mit dem Mauszeiger auf dein Arbeitsblatt. Der Mauszeiger wird zu einem +. Halte die Maustaste gedrückt und ziehe eine Sprechblase oder ein Legendensymbol auf. Wenn du die Maustaste loslässt, ist der Cursor bereit, damit du deinen Text eingeben kannst.

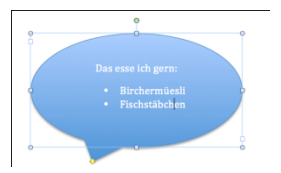

## **3. Sprechblasen, Legendensymbole gestalten**

Um die Farbe zu verändern, klickst du auf den Rand des Objektes. Wähle anschliessen «Formatieren» und gehe dort zu den Fülleffekten. Wenn dir die Design- und Standardfarben nicht ausreichen, so erhältst du unter «Weitere Farben» neue Auswahlmöglichkeiten.

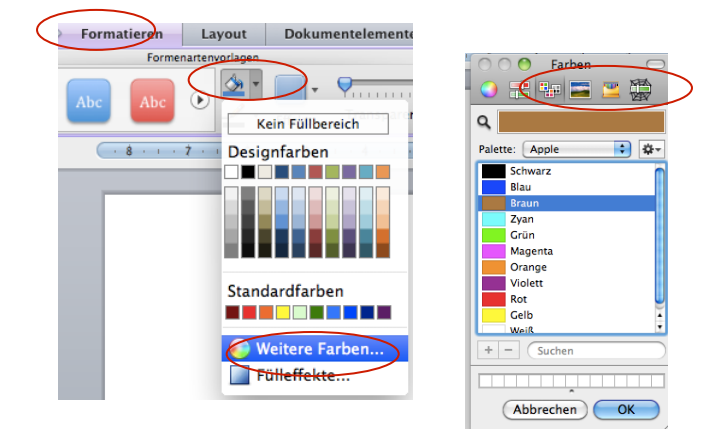

## **4. Form verändern**

Sprechblasen und Legendensymbole können in der Grösse verändert werden. Zudem lässt sich der Zeiger der Sprechblase verschieben.

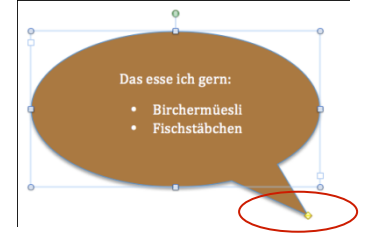

Packe dazu den gelben Anfasser am Zeiger und verschiebe ihn an die gewünschte Position.